## **How to Access and Submit on Turnitin**

Your professor must turn on the "Turnitin" feature for assignments on Sakai in order for you to access it. Talk to your professor about this feature if you don't see it on Sakai. If it is turned on, follow these steps:

- **1.** Log onto sakai, go to your class page, and **click on Assignments.**
- **2.** Click on the specific **Assignment** you're working on

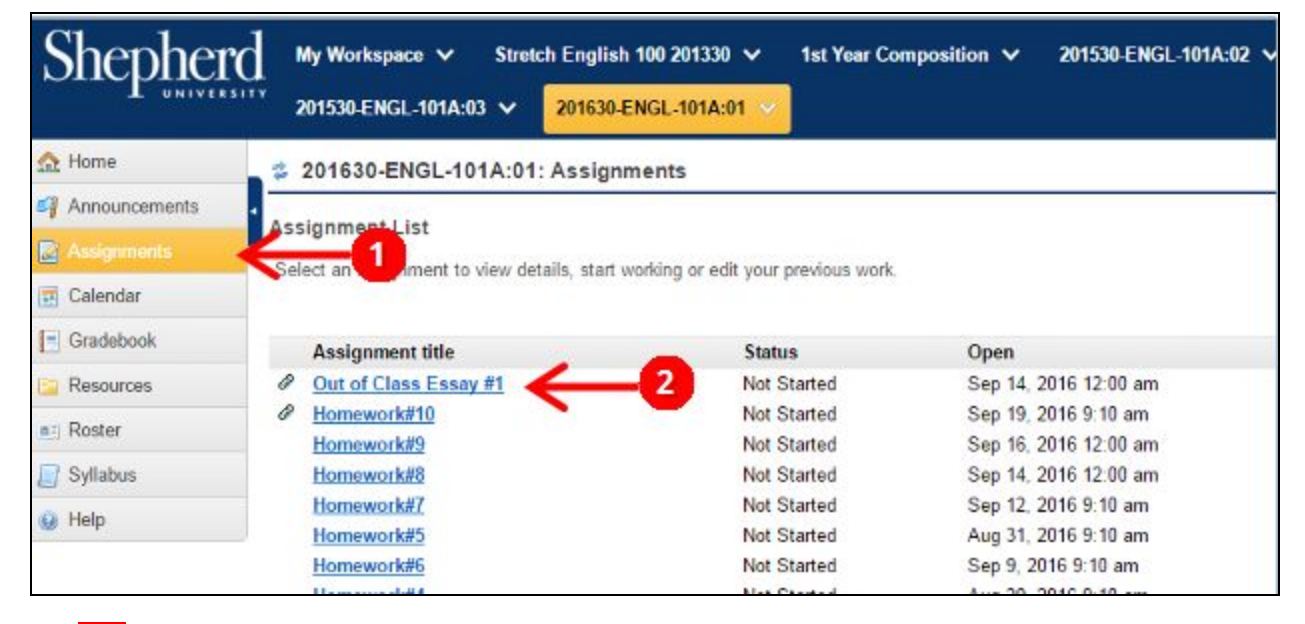

**3.** Upload your document by clicking on **Choose File**. Make sure the file is either a doc, docx, rtf, or pdf

**4.** Then, don't forget to click on **Submit**

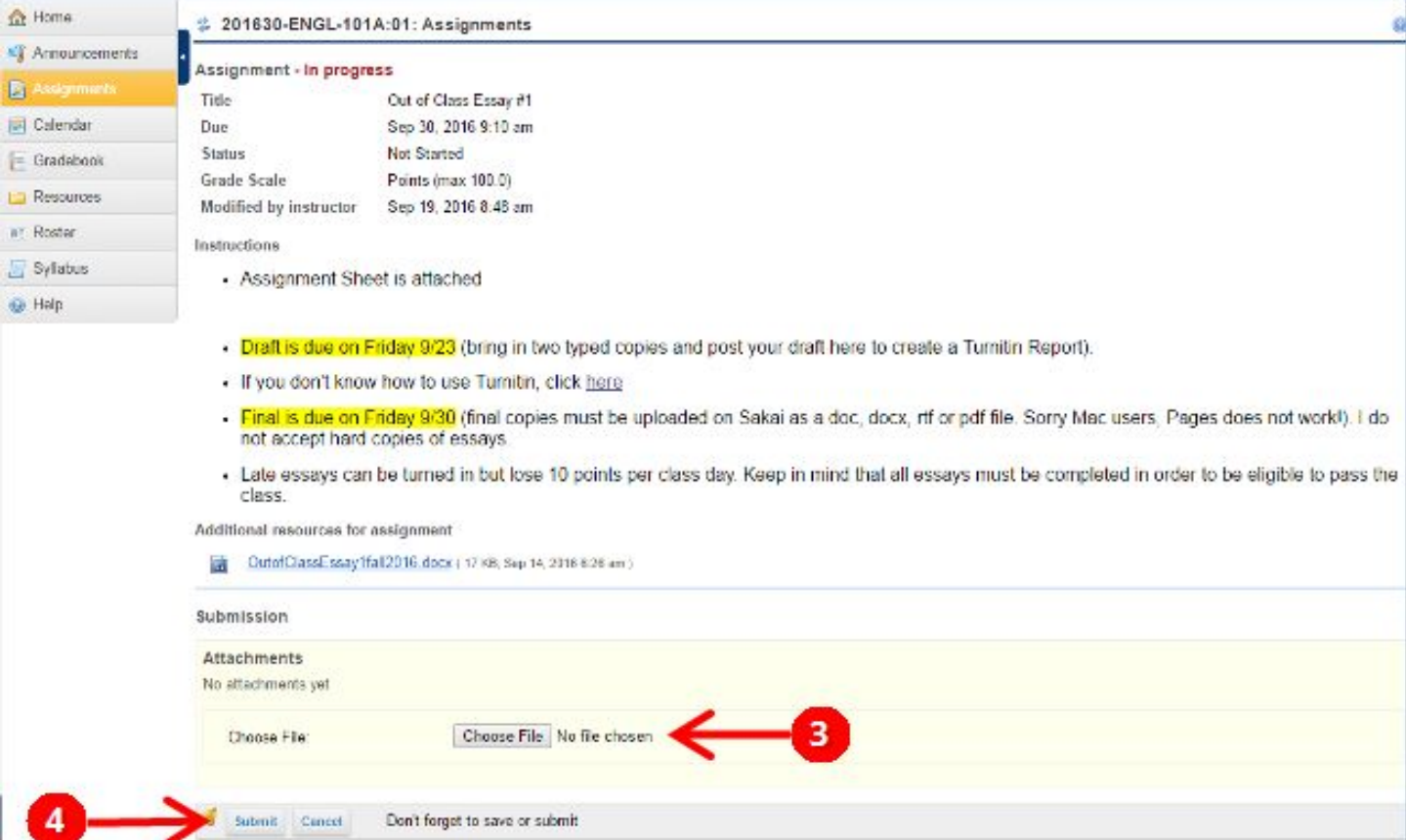

**5.** Next, log out of Sakai and check your **Shepherd email** to ensure that your submission went through.

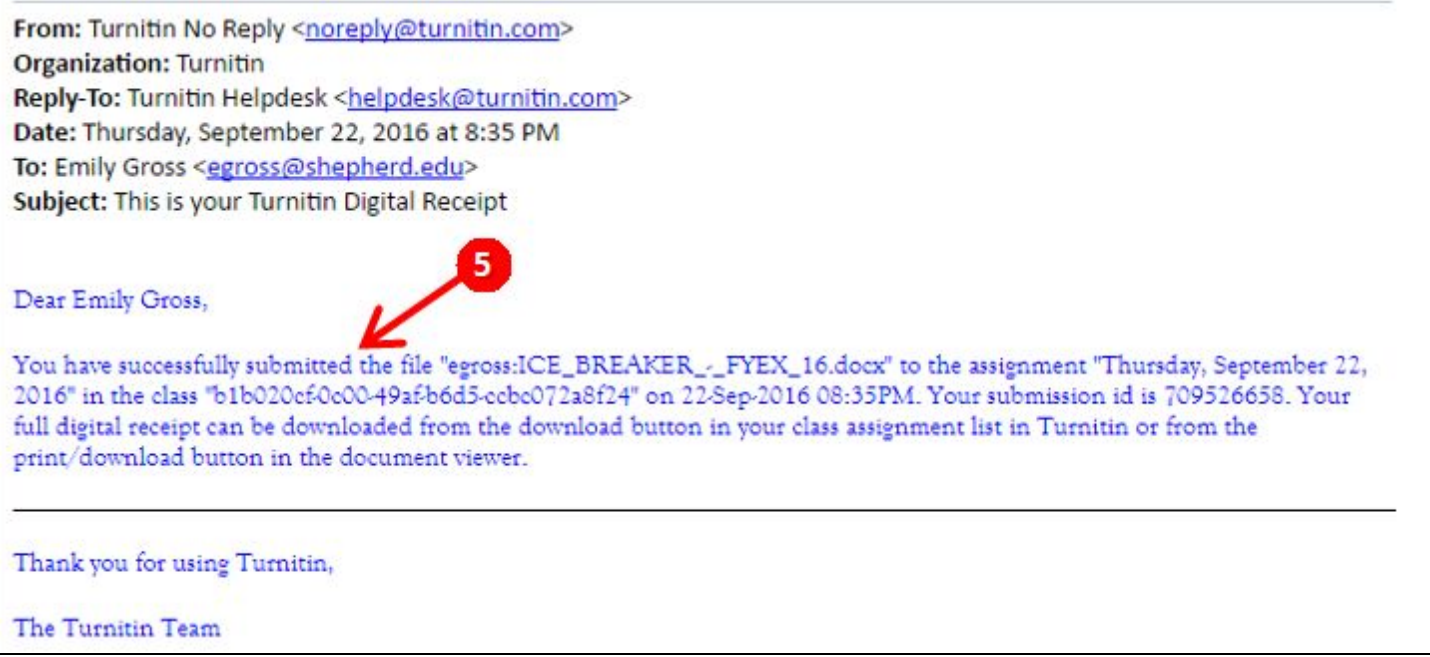

**6.** Log back into Sakai, click on Assignments, go to the assignment you submitted and look for **View Report**. If there is a box that says your submission is pending, your report is not yet ready. Reports can sometimes take hours to generate.

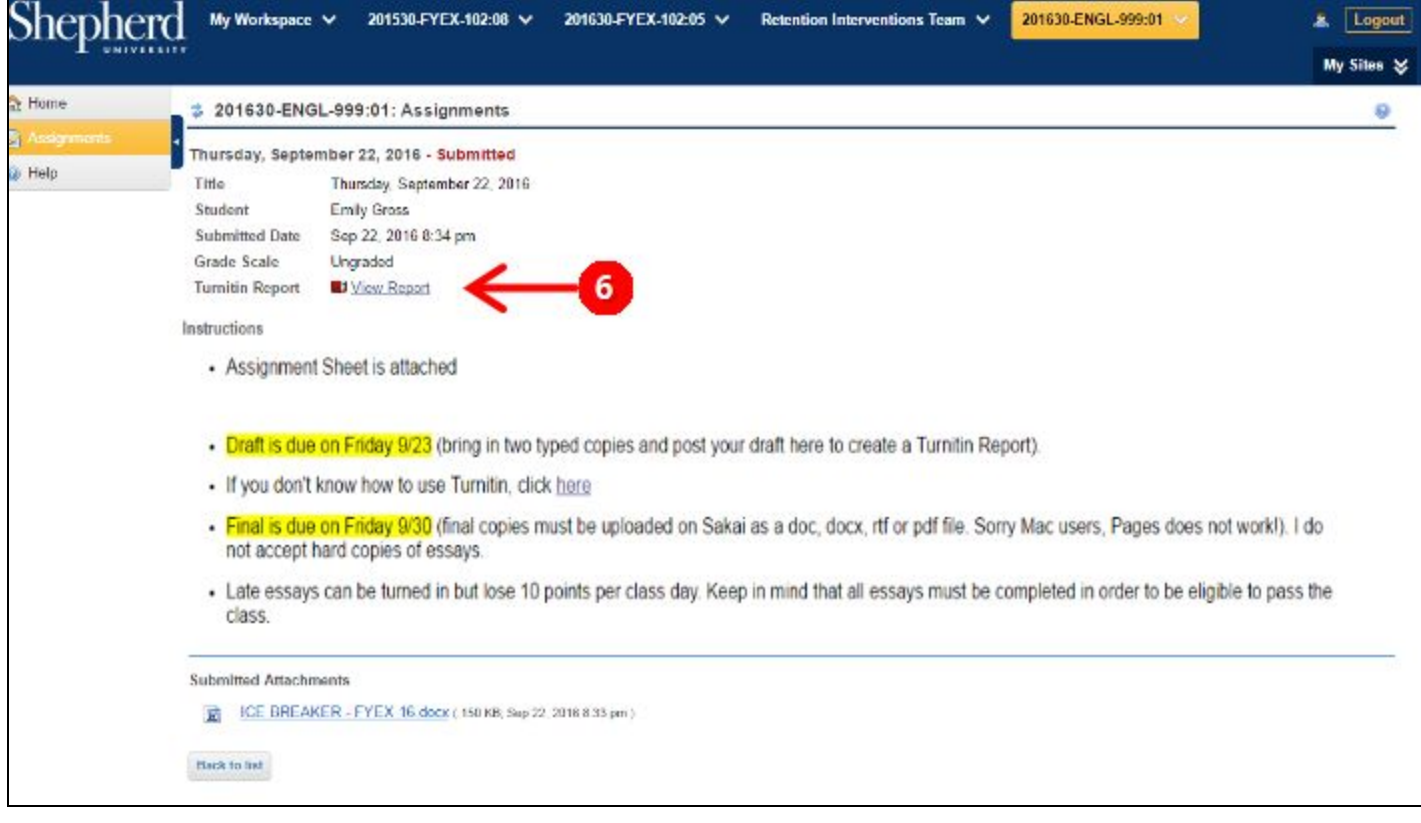

**7.** Once you click on View Report, it will automatically take you to a new page where it will prompt you to **Agree** with the User Agreement.

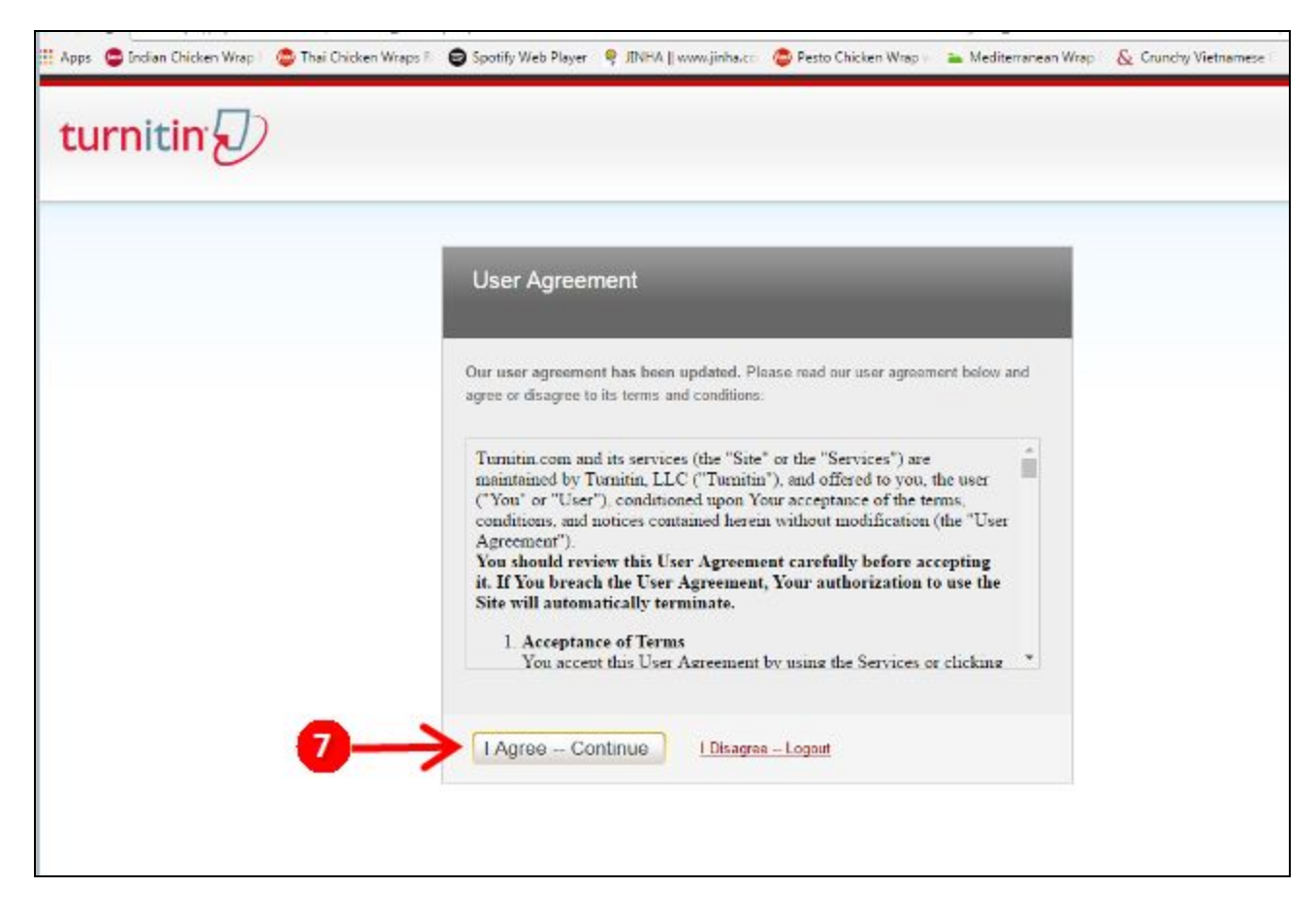

## **How to View Commentary on your Report**

**8.** Next, you will see your report with **highlighted portions** if there are matches. Make sure the matches have quotation marks and in-text citations to avoid plagiarism.

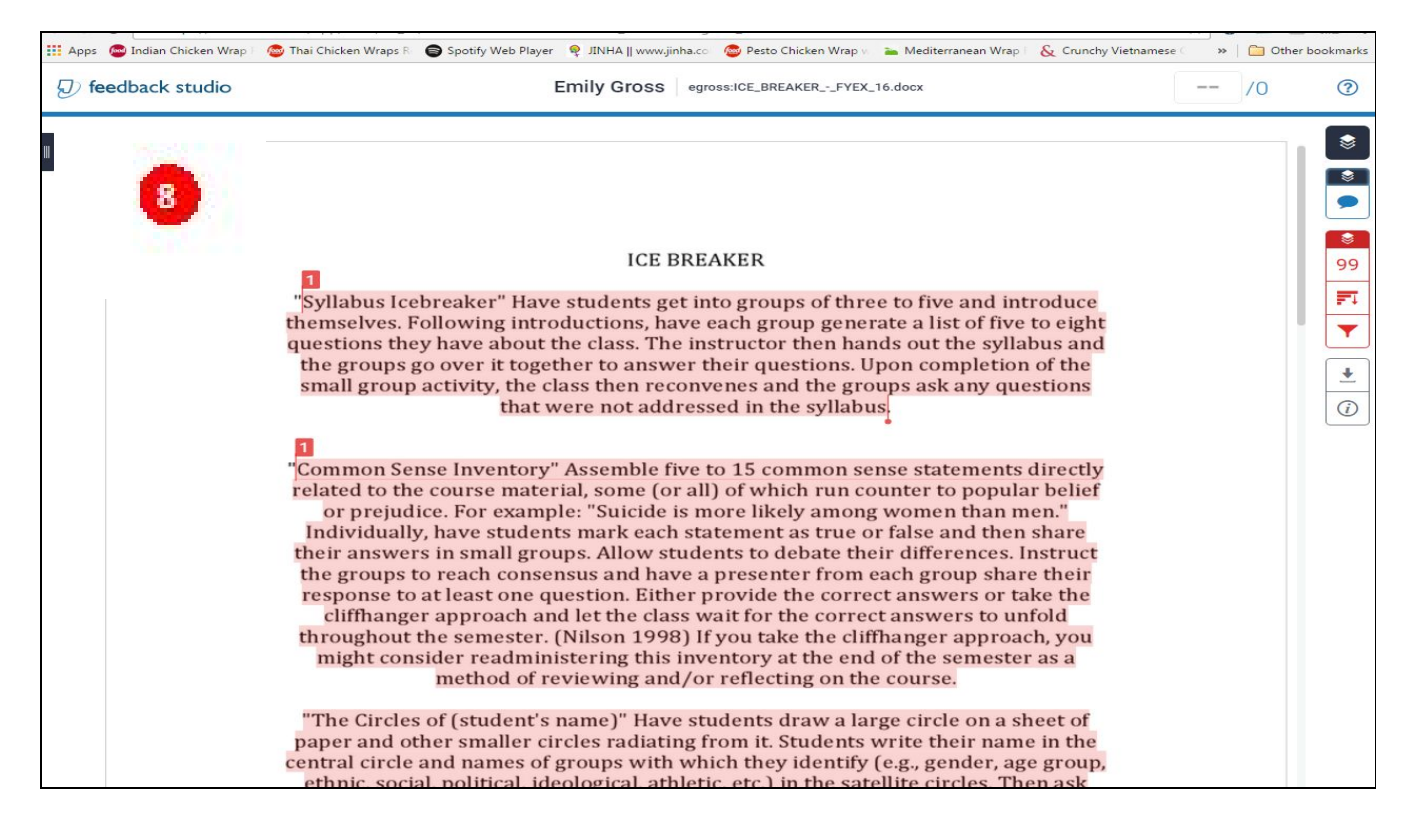

- **9.** In order to **view commentary** left by an instructor or tutor, click on the second button on the top right hand corner until it turns blue.
- **10.**Click on the **text balloons and blue boxes** to view the comments.
- **11.**Click on the speech bubble (third button) on the top right hand corner to access **feedback summary** in the form of **voice comments** or **text comments**

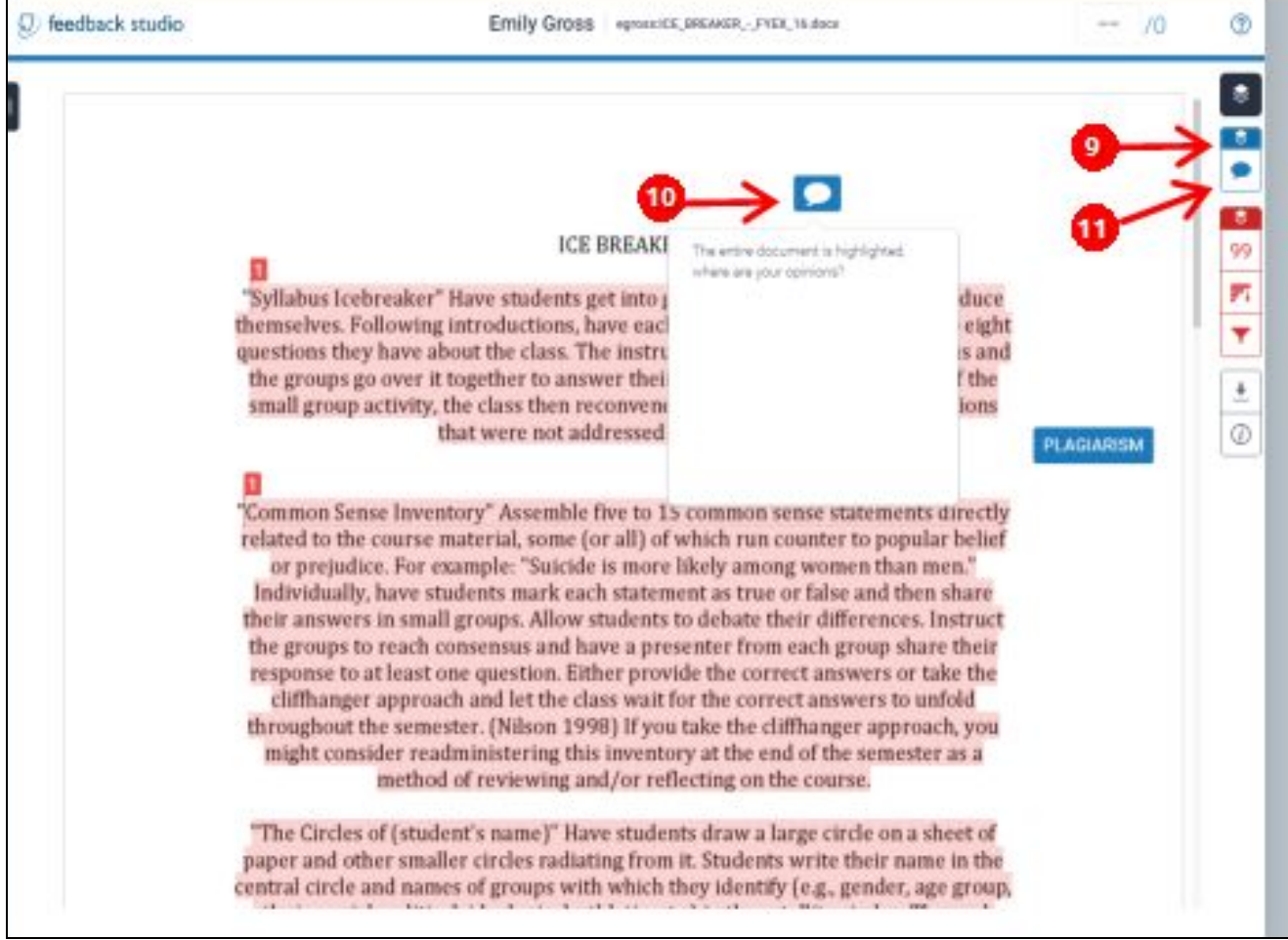

## **Downloading and Printing a Turnitin Report**

**12.** To **download** and **print** your Turnitin Report, click on the Download button **13.** Click on **Current View** to save, open, and **print** your file.

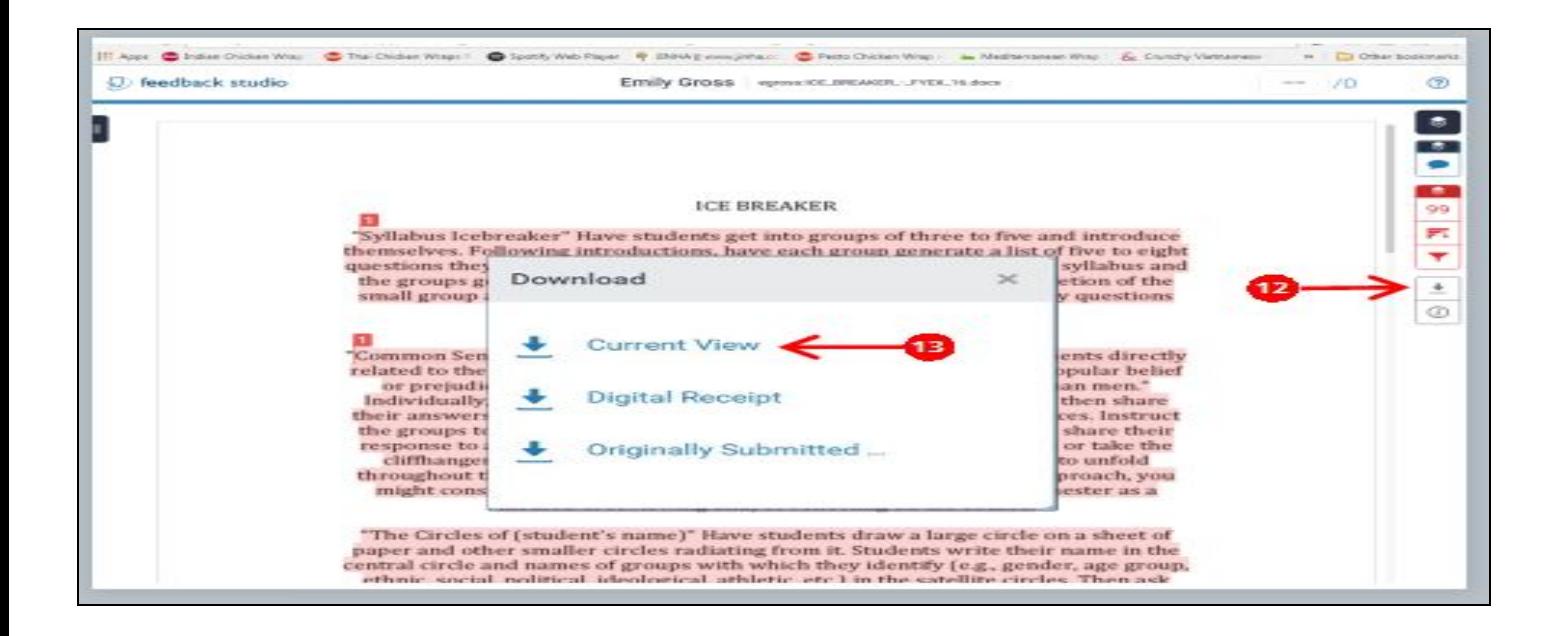